## **Paystub access for Former or Inactivate Associates**

- 1. Visit[: https://employeedocs.wlscorp.com/auth/login](https://employeedocs.wlscorp.com/auth/login)
- 2. Change the **Authentication** option to **mhcKBA** and then click the **Register User** link that appears

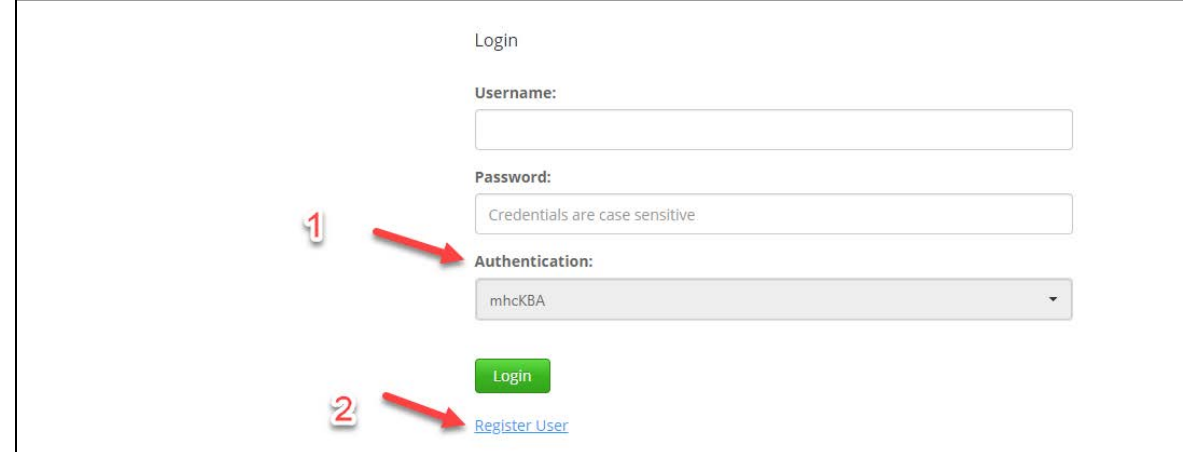

- 3. Enter the personal information requested by the form (Last 4 of SSN, Date of Birth, WL Employee ID number, and Security Code) & click **Submit**
	- o Enter the **numeric value** for the Security Code (i.e. Five Hundred Ninety Three is entered as 593)
	- o This information will be validated against the information held on file for you in RISE
- 4. Enter a **valid email address** as your username into both username fields and click **Submit**
- 5. After submitting your new user name, you will receive a validation notification to the e-mail you entered. Click the link within the verification e-mail to complete the registration process.

A request has been received to use this email address for your Document Self-Service profile. Click here to finish user registration

If you received this email in error, please delete it immediately.

Thank you.

White Lodging Payroll Department

- 6. The system will then ask to enter your personal information (last 4 of SSN, Date of Birth, WL Employee ID) again as the first form of verification
- 7. Once you submit the information above you will be asked to create a password for your account. The Password must contain the following:
	- o At least 8 Characters
	- o 1 Capital Letter
	- o 1 Number

o

o

 $\circ$  1 Special character (\$,@, \*,!,<, >)

- 8. Enter an **OPTIONAL** secondary email address. If you do not want to add a secondary email address just click on the checkbox "I do not want to store a secondary email address on file." And click **Submit**
- 9. Login to the system with the credentials you just created
- 10. Once your credentials are entered, you will receive an email containing a verification code, retrieve the code from your email and enter into the system prompt and click **Submit**

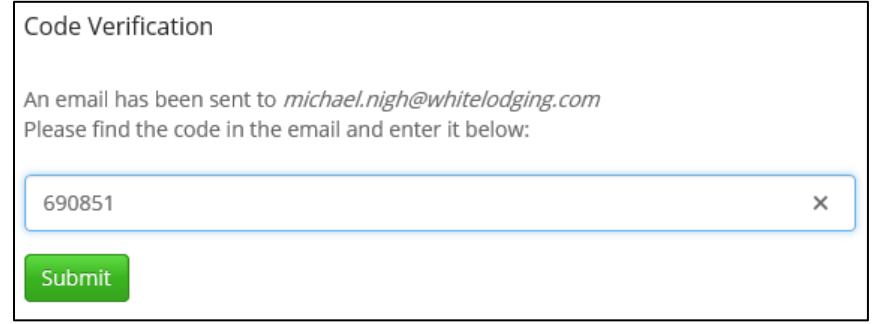

11. Access your paystubs under the **My Documents** drop down and selecting **Pay Stubs**

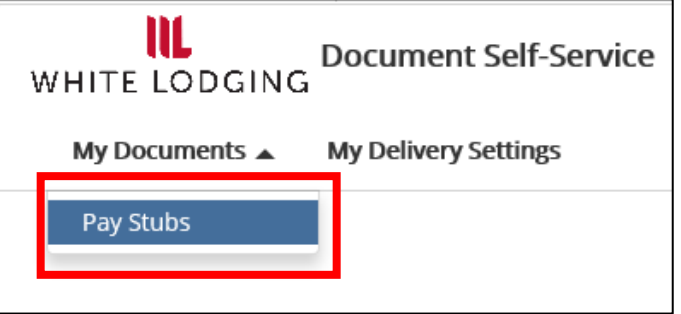

12. Here the paystubs will be listed, select them individually or build one document with multiple paystubs by selecting the checkboxes on the left side of the Document Date column then click **View Selected**

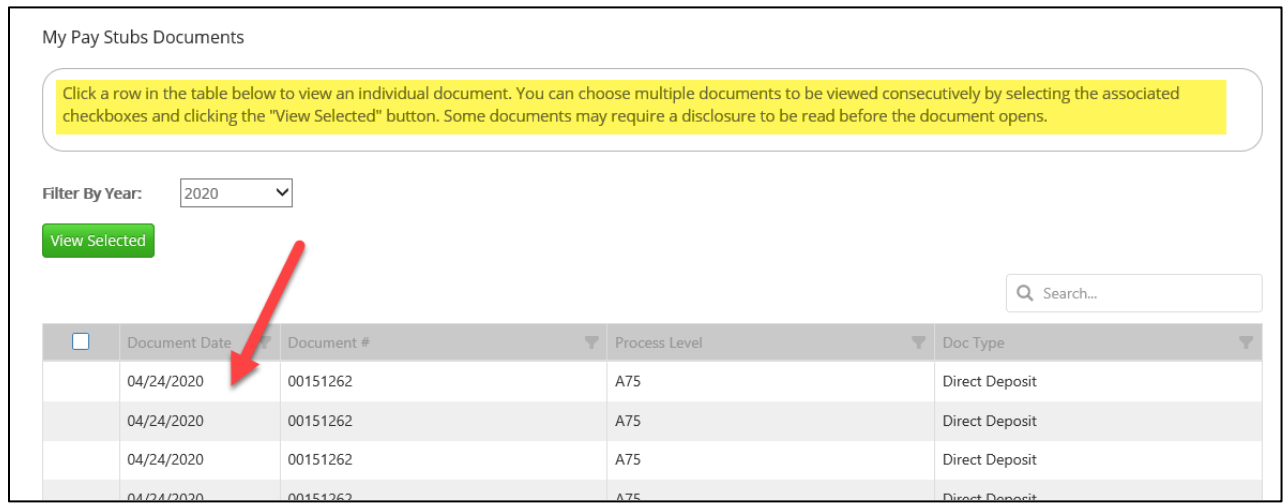

- 13. Once a paystub is selected, a new window will open and the paystub will appear
	- o Here exists the ability to save or print your paystub
	- o Here the ability to scroll between your paystubs also exists by selecting Previous Document and Next Document

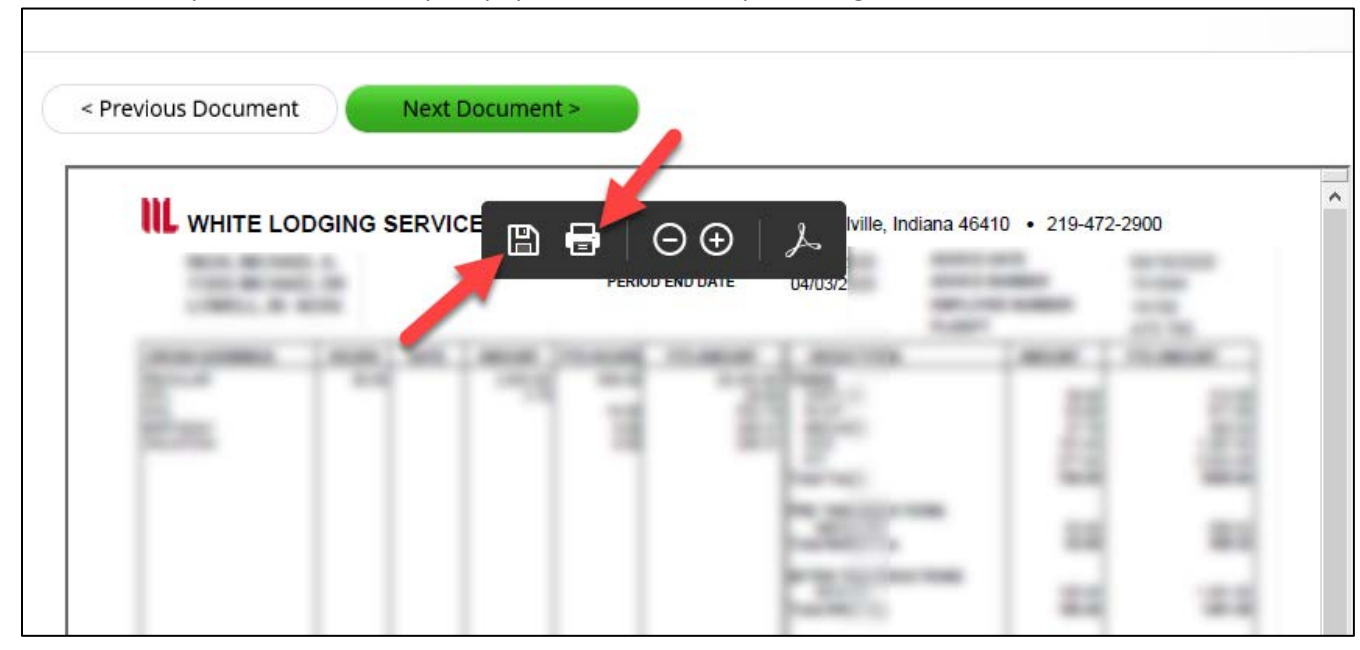